# FLIGHT SIMULATOR PLATFORM SOLUTIONS FSPS ©

P3D Booster Live 2018 for Prepar3D V1..3

### **USER MANUAL**

**VER. 1.0** 

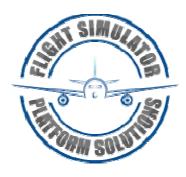

#### **TABLE OF CONTENTS**

| 1. Introduction                      | Page | 3  |
|--------------------------------------|------|----|
| 2. Minimum Requirements              | Page | 4  |
| 3. Installation                      | Page | 5  |
| <b>4.</b> Activation                 | Page | 6  |
| <b>5.</b> The upper Menu             | Page | 7  |
| 6. The main menu / Application usage | Page | 9  |
| <b>7.</b> Quick Guide                | Page | 10 |
| 8. Changes History                   | Page | 11 |
| <b>9.</b> FSPS – Who we are          | Page | 11 |

## Intentionally left blank

#### 1. Introduction

Flight Simulator Platform Solutions – FSPS © is a software development company producing applications mainly for Microsoft's © "Flight Simulator" family of products and Lockheed Martin's Prepar3D.

Since Prepar3D's first years, when the struggle for performance was at its peak, FSPS is the leader in providing tweaking applications for Prepar3D. Providing the tools – in other words – for simmers to run Prepar3D better and enjoy it more. Better frames, better texture smoothness, better texture loading, were some of the benefits of Xtreme Prepar3D Booster and P3D Booster's family of products, as these applications would automatically calculate the best possible settings according to user's PC specifications. Best sellers for years our tweaking products, along with other developers tries, followed mostly the straight forward path of tweaking Prepar3D.cfg, the settings file for Prepar3D, that it's values were translated to a certain quantity of graphics when using the Sim. Change that option, alter that, add this line...

Go tell that - however - to the new Prepar3D user, that guy who just needs to fly.

This is where P3D Booster Live 2018 comes in. Plain and simple. Just a bar to use and nothing more.

Need better quality? Drag the bar to the left. Need more frames? Drag the bar to the right. As simple as that. It was never easier, neither will ever be. Changes are done live, directly on Prepar3D, and results are visible instantly. You now control the frames, you control the quality. The balance between quality and better frames, a balance that was always there, now is in your hands.

Welcome to P3D Booster Live 2018!

#### 2. Minimum Requirements

P3D Booster Live 2018, can run at any PC that is able to run Lockheed Martin's Prepar3D . However some requirements **must** be met.

#### Requirements:

- Windows: XP SP3 / Vista / Win 7 / Win 8 / Win 10 (32/64 bit only)
- Lockheed Martin's Prepar3D (V1) up to (V3)
- Microsoft's NET Framework 4
- Up and running internet connection for activation and license checking of the product **on each** application's start-up.
- PDF viewer application for reading the manual.

#### **Limitations:**

- One active installation on only one PC at any given time. (Checked via online validation after every installation.) Users can have the application install on multiple computers moving the active license around using the "Transfer License" function.
- P3D Booster Live 2018 must run on the Prepar3D PC in order to communicate with it. No remote option.
- P3D Booster Live 2018 is not compatible with:
   P3D Fiber Accelerator or old P3D Booster / Xtreme Prepar3D Booster apps.
   Should run alone.

#### 3. Installation

After your purchase from the web store of your choice you will be given a link to download the software and a serial number. Keep this combination of letters and numbers (your serial number) somewhere safe as it is your software's unique identification. Never lend it to anybody, keep it safe, and provide it in every communication with FSPS's support concerning P3D Booster Live 2018.

The executable file is named Prepar3D\_Booster\_Live\_Setup\_2018.exe and to start the installation you will have to double click on it after downloading is complete.

Do so and you will see the following screen:

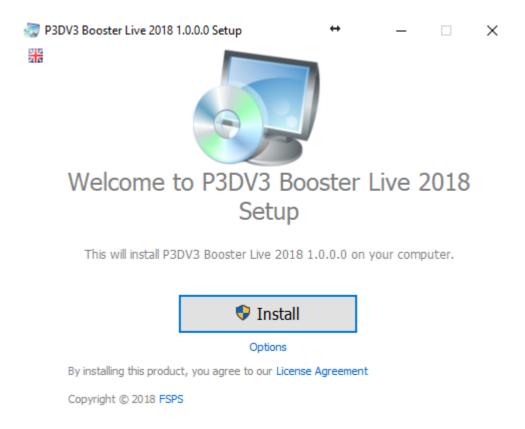

Please close other applications and click install to continue the setup.

The progress will be shown and soon the final setup screen will be shown. You are ready to go!

#### 4. Activation

You should now be able to see P3DV4 Booster Live 2018's desktop icon on the desktop.

Double click on it will guide you (on this first installation) to the new FSPS Activation Centre screen (You need a working internet connection at this point) and if you have a firewall running please shut it down momentarily. (Or advise it to allow FSPS applications always be able to contact Internet – Activation.exe and P3D Booster Live 2018.exe should be able to contact FSPS server at all times!

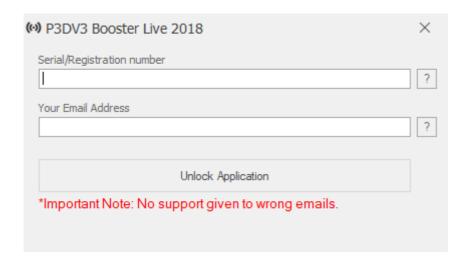

All you have to do now to activate the software, is to insert your serial number in the first field marked "Serial number" and a valid email address in the second field marked "Email Address" and press the - now available - "Unlock Application" button.

Please wait as the software is communicating with FSPS servers, uploading your serial number and registering your software.

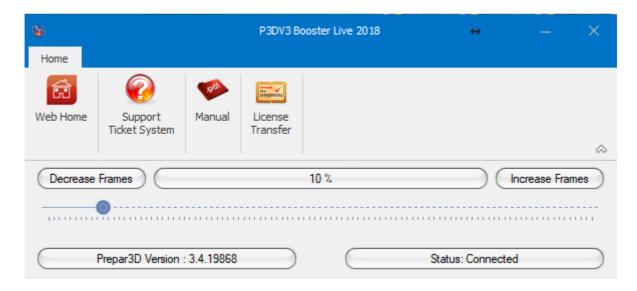

The upper part of the application contains some important links and functions:

- 1) Web home: This will open your internet browser to our webpage
- 2) Support Ticket System: Will guide you to <a href="http://support.thefsps.com">http://support.thefsps.com</a> the official case-by-case FSPS support system. Please take the time to expand explaining the problem so we would help you better! If you are contacting us regarding a serial number problem ALWAYS mention your serial number!
- 3) Manual: Opens this manual on your default PDF viewer application.
- 4) License Transfer: Will initiate the License Transfer procedure!

#### IMPORTANT. PLEASE READ CAREFULLY.

As previously described the application can be installed and function on one computer only. The system that checks for validity of the information however is so secure that even uninstalling the application will not delete the licence information from the FSPS servers. So ...

If you want to change/alter your hardware on the same PC that you have P3D Booster Live 2018 installed on, if you want to install on another computer or if you want to uninstall P3D Booster Live 2018, in order TO AVOID APP LOCK UP on the next installation, press "Licence Transfer" button before you do anything. (You need a working internet connection at this point and firewalls shut-down momentarily)

This will, after your confirmation, shut down P3D Booster Live 2018, and remove the licence information from our servers, thus enabling the application to be installed on a different computer, or in the same computer after the big hardware changes!

So before any change of hardware or Operating system, before any un-installation or if you just want to have the software installed and used on a different PC, start up the P3D Booster Live 2018 and press "Licence Transfer".

Then do your changes in hardware or Operating System, install P3D Booster Live 2018 on a different computer etc.

Just activate the software using your serial number and no problem... you can use the application normally.

#### 6. The Main Menu – App Usage

P3D Booster Live 2018 's main menu looks like this:

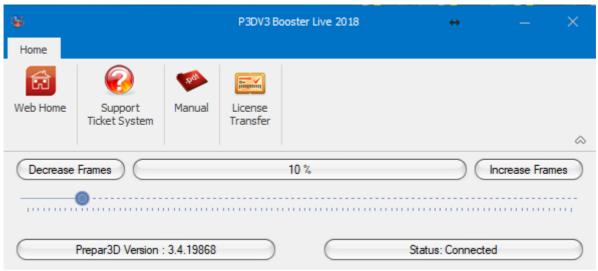

The only option you can manipulate, as you can see, is the Decrease Frames – Increase Frames bar. This bar can move from 0 to 100 percent (%)

On the bottom if Prepar3D is also running you will see the version of it (in this screenshot case "Prepar3D (Steam Edition), and it also confirms there is a connection between Prepar3D and P3D Booster Live 2018. If Prepar3D is not running or there is something wrong with the connection, you will see just the blue background.

#### App Usage:

- Start Prepar3D. Pick your options! At graphics we suggest you pick a standard frame rate and not unlimited. (Selecting unlimited will lower your experience as it is Prepar3D's way of throttling most of its processing power to frames instead of graphics quality, you should do that only if you get a ridiculous stable low number of frames, i.e. 10)

At Prepar3D menu, general → Options, make sure "Pause on Task switch" is not ticked.

- Start a flight

- Press Alt+Tab to switch to desktop, leaving the simulator running.
- Start P3D Booster Live 2018 from its shortcut. It should connect to Prepar3D automatically and see the version you are running on the low left corner of the main menu.
- Use the bar on Booster in order to get better frame rate\* by dragging it to the right or if you already get more frames than you need (remember the human eye cannot distinguish more than ~25 frames per second) drag the bar to the left to get better graphics transitions, smoother loading of tiles and autogen etc.
- \* To see what frames you are getting in Prepar3D you can press Shift+Z a few times, while in Prepar3D, and a message line will appear with Frames per second.

Exit the application by pressing the X on the upper right corner.

We recommend you exit the application before exiting Prepar3D.

#### 7. Quick guide (first time)

- 1. Start Prepar3D
- 2 Set (inside Prepar3D -> options) the Target Frame rate.

  Advise not to use "Unlimited" as you are redirecting your PC power only to frames and not to graphics quality. At Prepar3D menu → General, options make sure "Pause on Task Switch" is not selected.
- **3.** Start P3D Booster Live 2018
- **4.** Fly. Switch to P3D Booster Live 2018, use the bar and manage the frames/ quality ratio as you go.

#### **Future everyday use:**

(Same, without step 2.)

#### **8.** Changes History

Version 1.0 (Jan 2018): Initial Release

#### 9. Who we are...

- Achilles Philippopoulos, GREECE is the Founder, President and Head Developer of FSPS. For long time fun of Flight Simulation, as a hobbyist and a Cockpit Builder he put his years of experience together with his unlimited programming skills and FSPS was created back in start of 2010. Successful businessman on his full-time occupation, draw a non-ending line to success for FSPS and keeps on that spirit to this day.
- The beta team (Alfonso, Gerard, Jonathan, Sebastian, Martin, Michael, Robert, Kyriakos, Fotis, Angelo, Hans, Ignas, Mike, Bert, Mary and allothers who helped over the years and we may forgot... A big Thank you!)